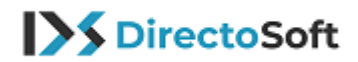

## **Cómo instalar Microsoft Project 2013 y 2016**

Inicie sesión en Microsoft (con correo electrónico, número de teléfono o nombre Skype) o cree una nueva cuenta (no hace falta que su correo electrónico sea de Microsoft). A continuación, debe copiar y pegar su código de activación (detallado en la imagen de abajo). Recibirá su código de activación por **separado** en un correo electrónico.

## [www.office.com/setup](http://www.office.com/setup)

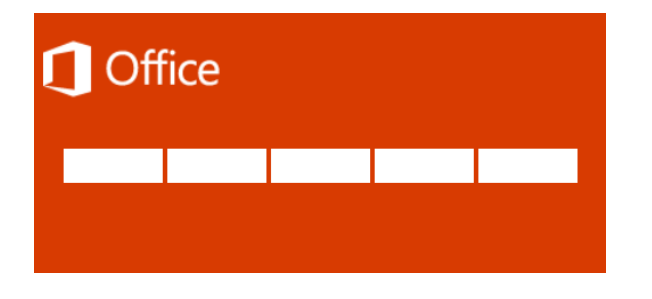

Seleccione su país, idioma y descargue Microsoft Project.

Dependiendo de su navegador, elija **Ejecutar** (en Microsoft Edge o Explorer), **Configuración** (en Chrome) o **Guardar archivo** (en Firefox)

Cuando aparezca la notificación: "**Permita que está aplicación haga cambios a su equipo?"** Seleccione "**Si"** y la instalación comenzará.

La instalación se completará cuando reciba el mensaje: "Ya hemos terminado! Microsoft Project está ahora instalado" y comenzará un video sobre su software adquirido.

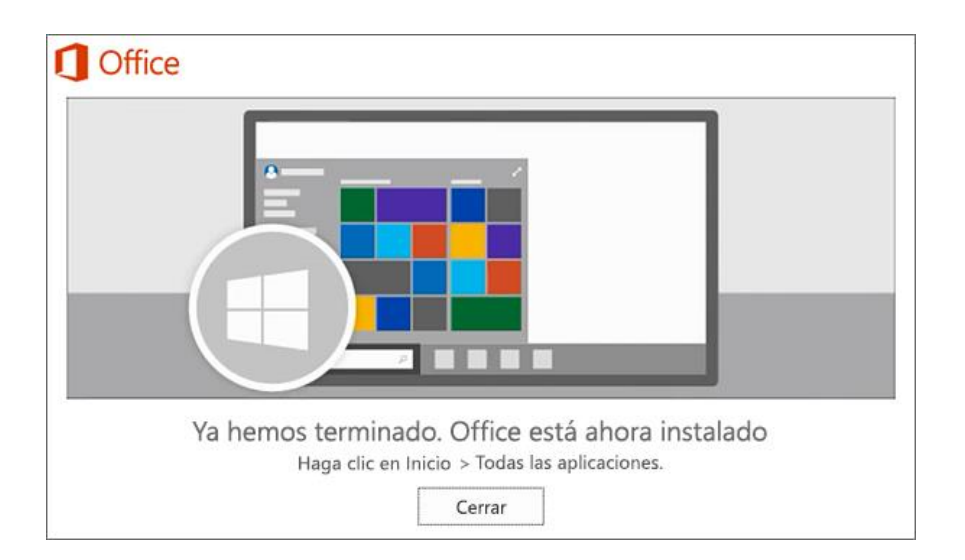

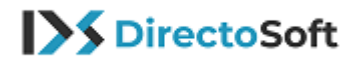

## **Contáctanos**

Si tiene preguntas sobre su pedido, use la vía "mi cuenta", "Tickets" para hacer su consulta. Todas las consultas están automáticamente relacionadas a su factura y sus datos para que le podamos ayudar lo más rápido posible. También nos puede contactar vía mail en la siguiente dirección: [info@directosoft.com.](mailto:info@directosoft.com) Sin olvidar siempre notificarnos su número de pedido.